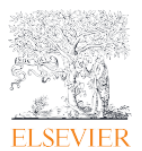

## 学認(Shibboleth 方式) 等によるリモートアクセス

この資料では、学認(Shibboleth 認証) で匿名アクセス後に Elsevier ユーザーアカウントでのログイン方法 をご案内します。

※Elsevier のアカントを使う場合

<管理者への注記事項>

Scopus の Sign In ボタンから、学認経由でサインインする場合、以下の学認の属性が IdP から SP である弊 社に送出されている必要があります。

・必要とされる学認属性 : eduPerson TargetedID

上記属性が送出していない場合は学認のログインページで Username/Password を入力してログインした際 に、以下[4-注記]のメッセージが表示され、機関アカウント経由でサインイン出来ません。

1. Scopus トップページ<sup>サインイン</sup>をクリックします。

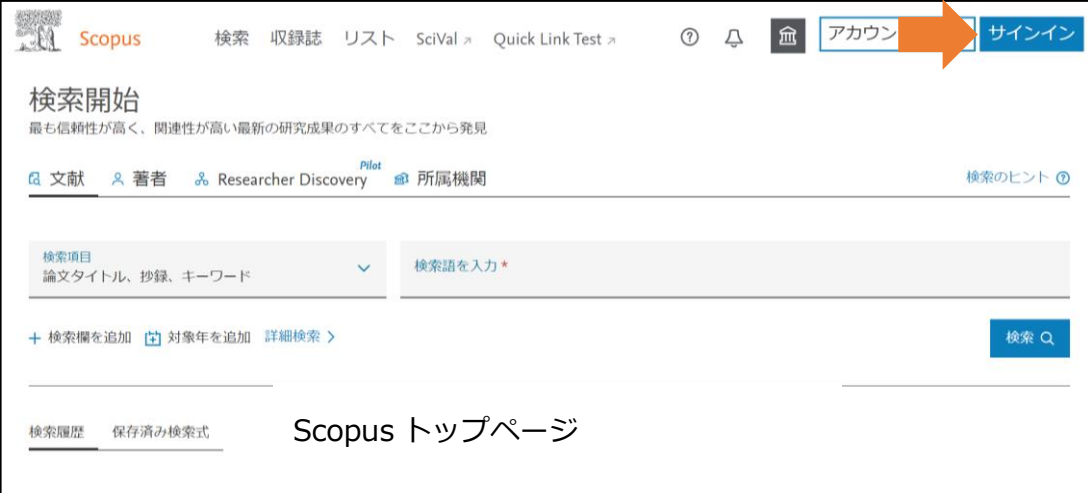

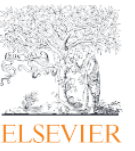

学認(Shibboleth 方式) 等によるリモートアクセス

2. 電子メールアドレス情報を入力する画面が表示されますが、入力画面下部の所属機関経由でサインイン をクリックします。

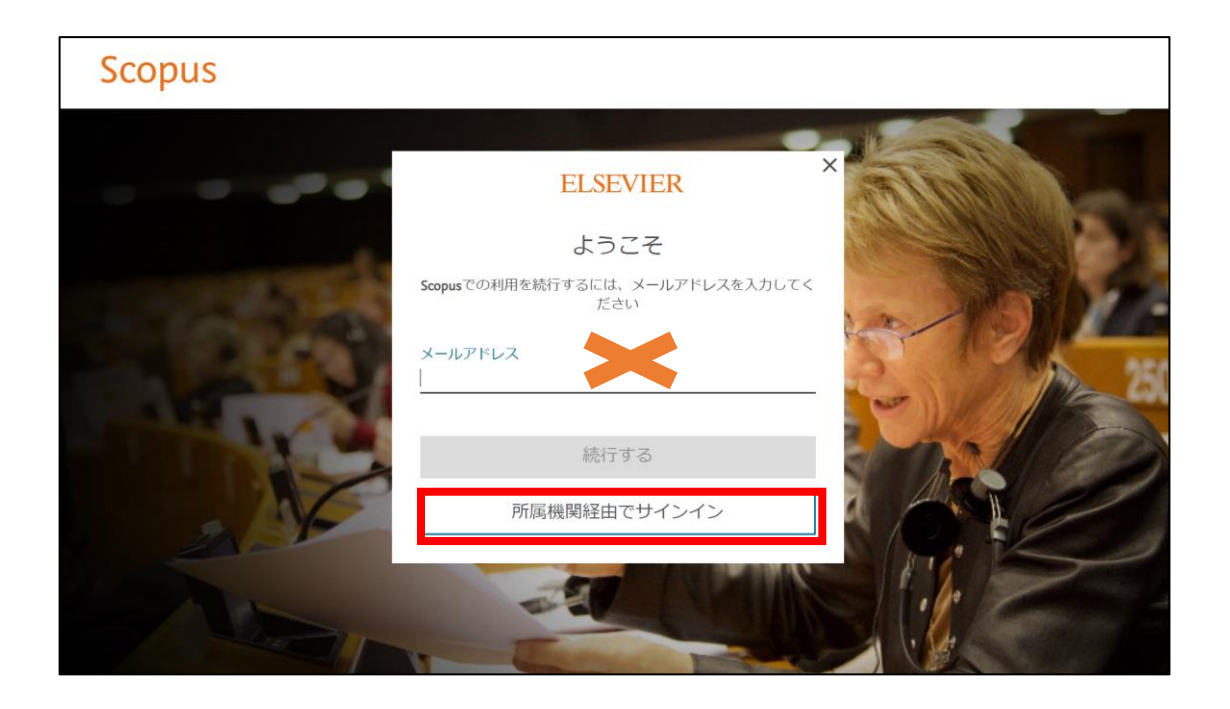

3.所属機関を検索の画面が表示されましたら、学認に登録されている機関名をご入力/選択し、続行するをク リックしてください。

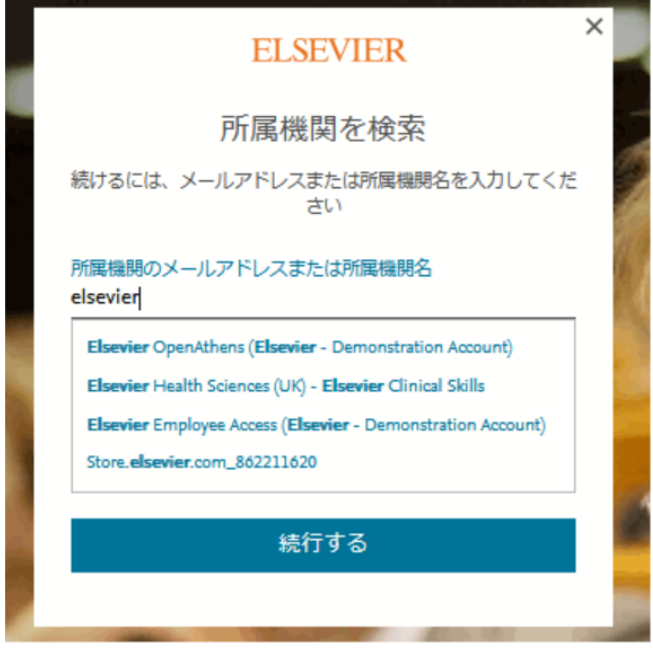

注記:学認ログイン画面が表示されない場合は異なる機関名を選択している可能性がございますので再確認 下さい。

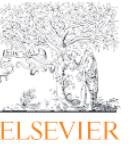

学認(Shibboleth 方式) 等によるリモートアクセス

4.「所属機関でアクセスする」の画面が表示されましたら、所属機関名表示のボタンをクリックします。

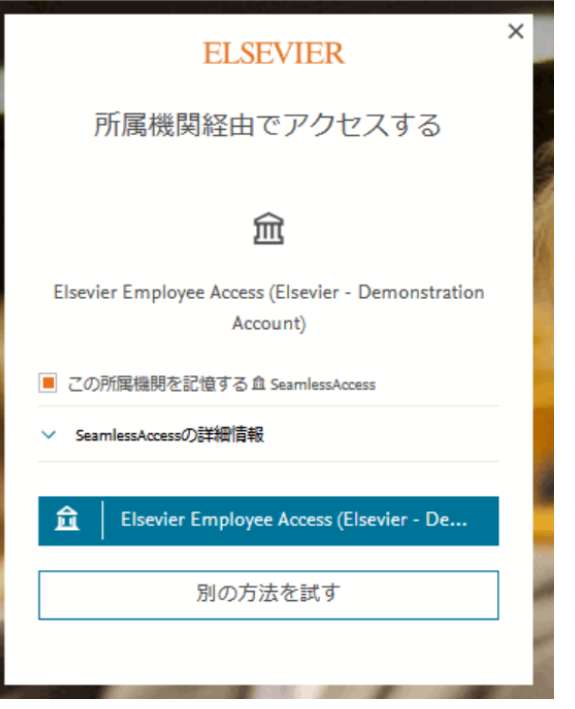

5. 学認ロゴインページが表示されましたら、学認の Username と Password を入力してログインします。

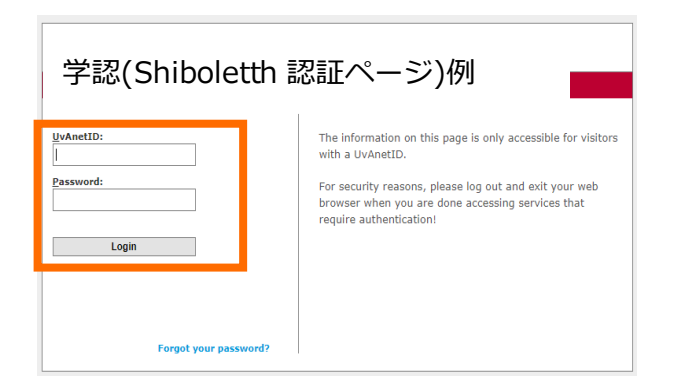

以上